## **Session 3: Advanced GIS functions**

### **GIS** extensions

## 3D Analyst

## Task 1: Construct a TIN

#### Step 1: Create a new map file in ArcMap

- Activate the ArcGIS programme: "Start → Program → ArcGIS → ArcMap"
- Choose "A new empty map" when the start up dialogue prompt up.
- Click the icon "Add Data" from the toolbar.
- Go to the path "C:\\yuikee\Session3\\3DAnalyst" to add the following shapefiles, they are "sites.shp", "build up area.shp", "contour.shp", "spot\_ht.shp", "relief.shp", "hydro.shp" and "road.shp".

## Step 2: Activate "3D Analyst" extension in ArcMap

To create a TIN file please follow the steps below.

- click "Took" → "Extensions" → choose "3D Analyst" and then close this window.

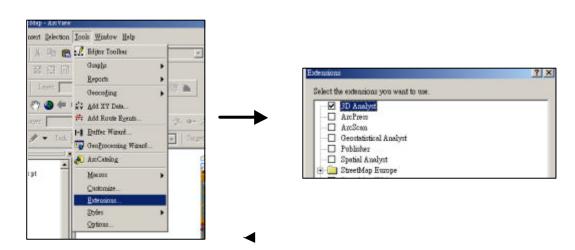

- A toolbar of "3D Analyst" will appear as shown below. Please check "View → Toolbars" and look for "3DAnalyst" if the toolbar does not show up.

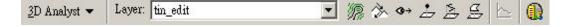

#### Step 3: Create the TIN

- "3D Analyst" toolbar → Click " Create/Modify TIN" → Choose " Create TIN From Features"

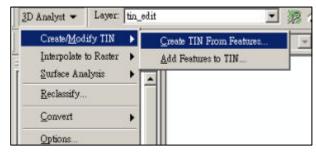

- In the "Create TIN From Features" dialogue box → choose "spot\_ht" from the column of *Layers*. This means the "spot\_ht" layer will be used to create a TIN.
- choose "SPOT\_HT" as the Height Source from the column of Settings for selected layer.
- Please save your new TIN file in the text box named "Output TIN"  $\rightarrow$  C:\\yiukee\\3DAnalyst\\tin  $\rightarrow$  Click "OK".

Create TIN From Features ? X Inputs Check the layer(s) that will be used to create the TIN. Click a layer's name to specify Settings for selected layer **☑** spot\_ht Feature type: 2D points road relief neight source: SPOT HT ☐ hydo Triangulate as: mass points • contour Tag value field: build up area <None> • D:\\GIS\\3DAnalyst\tin utput TIN: C:\\yuikee\Session3\3DAnalyst\? Cancel

- A TIN will be created as shown below.

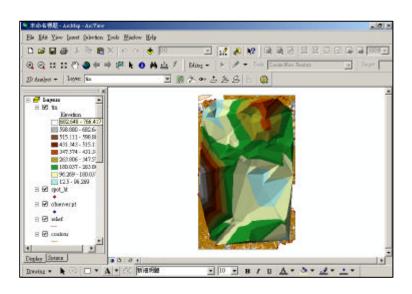

## Task 2: Edit TIN by using contour lines

In Task 1, you have prepared a TIN file by using spot heights. The resulted TIN map is generalized into rigid lines which cannot reflect the topography of Mui Wo comprehensively. Hence, we will try to refine the TIN by using contour lines.

- In the "3D Analyst" toolbar → click " Create/Modify TIN" → Choose "Add Feature to TIN"

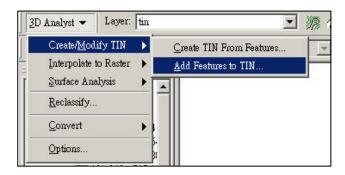

- In the "Add Feature to TIN" dialogue box → Choose "tin" in the "Input TIN"
- **Choose "contour"** from the column of *Layers*. This means the "contour" layer will be used to refine the TIN.
- Choose "CON\_HT" as *Height Source* and *Triangulate* as "hardline" from the column of *Settings for selected layer*.
- Please **save** your new TIN file in the text box named "**Output TIN**" → C:\yiukee\3DAnalyst\tin\_edit→ Click "OK".

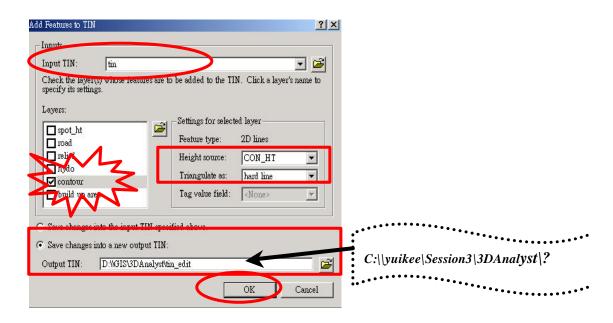

- The result is shown as below:

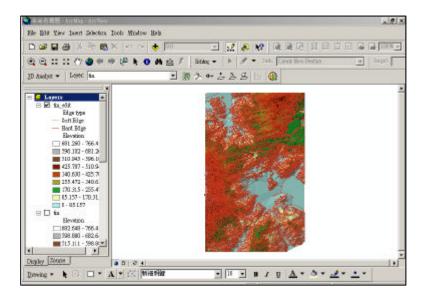

- As there are too many contour lines on your map, it is hard to see the topography clearly, so we try to fade out contour lines by the following steps.
- Right click "tin\_edit" → Click "Properties" → In the Layer Properties box, click "Symbology" → Check out "edge types" → Click OK
- The edited TIN without contour lines on top will be shown as below:

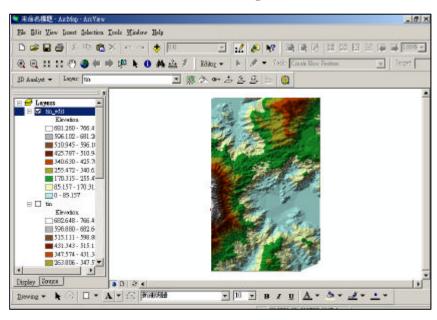

- Try to put the "river" layer on the top of the TOC, then you can see river pattern lying over the terrain.

# **Quiz**

How can you find out the location with 132.4m? (Hints: icons on the tool bar and dialogue boxes can give you a hand.)

#### **Exercise: River Studies**

 A group of S4 students had fieldwork in Mui Wo last Saturday. They studied the morphology of River Silver and examined the water quality at Point A, B and C. Now they are using GIS to process and present their results.

Task 1

- Add Point A, B and C on the map by using **Editor** • 1

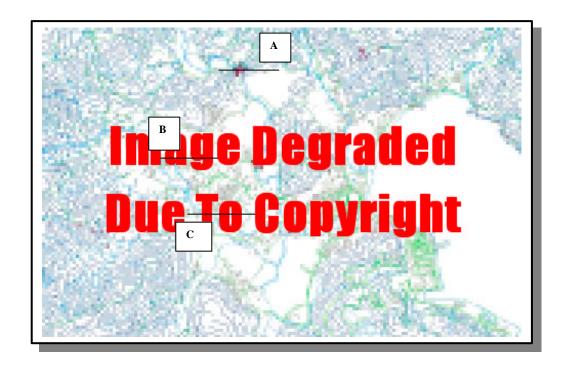

#### Steps: Adding features into the map

- Open the Editor toolbar  $\rightarrow$  View  $\rightarrow$  Toolbars  $\rightarrow$  Editor
- Click "Editor" → Click "Start Editing"
- In the Editor toolbar, activate the 'sketch tool' function by click the icon

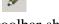

Your **task is** to "Create new features" and the **target is "sites**", so the toolbar should be liked this:

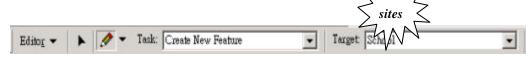

- click → the mouse will change to → point on the location where your study site is located → a blue point will be shown on the map
- add all study sites on the map → When you finish → Click "Editor" → Click "Save Edits"
- Check the attribute table of site → Right click 'sites' layer → Click "Open Attribute Table"

A table prompt up  $\rightarrow$  Under the field "id", change the number according to this order 1 −3 (see Table 1)→ Add the data provided under the field "Name" and other attributes (See Table 1) to the attribute table

Table 1 **Water Quality of Different Sampling Points** 

| Sampling           | Tribut | ary of River | Silver |
|--------------------|--------|--------------|--------|
| Points Parameters  | A      | В            | C      |
| rarameters         | (id:1) | (id:2)       | (id:3) |
| DO (mg/l)          | 7.9    | 6.5          | 2.0    |
| pН                 | 7.0    | 6.4          | 8.4    |
| Conductivity (ppm) | 9      | 500          | 1090   |
| Salinity (‰)       | 0.0    | 0.3          | 4.0    |

When you finish → Click "Editor" → Click "Save Edits" → Click "Stop Editing"

\*\*\* Identify the site by using the icon

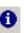

#### Task 2

- Add hyperlinks and photographs on the map **Steps: Add photos on the map** 
  - Click on the site
  - Right click site on the identify window → choose "Add hyperlink" → A box pop up → select "link to a document" → choose the file in the path "C:\\yiukee\3D Analyst\Stream Quality\Photos"
  - To display the photo  $\rightarrow$  click  $\mathscr{I} \rightarrow$  Click the site

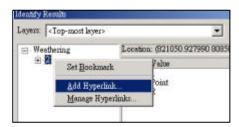

## Task 3 Study the river profile

→ ≥ ick Point A, follow the river morphology - Click the icon "Interpolate Line" and draw a line from Point A to  $C \rightarrow$  double- click to stop digitizing

- the result will be shown as below:

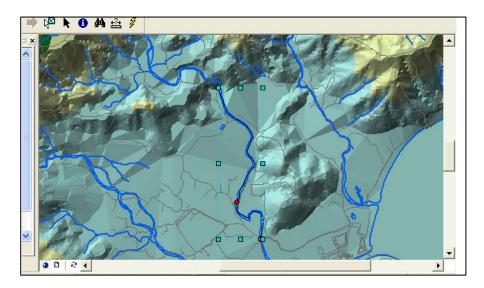

- Click the icon 'Create Profile Graph' ► A river profile graph is created.

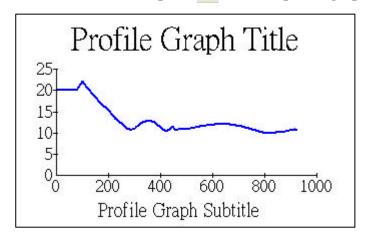

Task 4

<u>Discussion</u>

Prepare related questions for students by using the TIN model

Question 1

|            | <br> | <br> | <br> |
|------------|------|------|------|
| Question 2 | <br> | <br> |      |
|            |      |      |      |
| Question 3 |      |      |      |
|            |      |      |      |
| Question 4 |      |      |      |
|            |      |      |      |

## **Spatial Analyst**

## Task 1: Start the program and open the map document

- Activate the ArcGIS programme from "Start → Program → ArcGIS → ArcMap"
- Choose "A new empty map" when the start up dialogue prompt up.
- Double click 'Browse' → Open the map document under the path "C:\\yuikee\Session 3\Spatial Analyst\API\_Map" → Click "OK"

## Task 2: Calculating Straight Line Distance, Allocation and Direction

Step 1: Activate "Spatial Analyst" in ArcMap

- click "Tools" → "Extensions" → choose "Spatial Analyst" and then close this window.

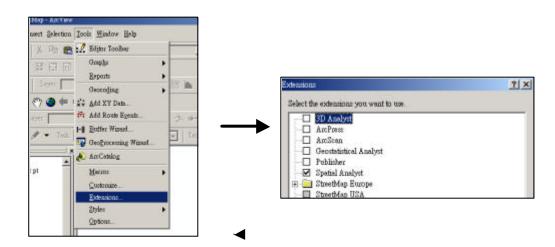

- A toolbar of "Spatial Analyst" will appear as shown below. Please check "**View**" → **Toolbars**" and look for "**Spatial Analyst**" if the toolbar does not show up.

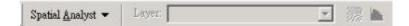

#### Task 3: Using Inverse Distance Weighted (IDW) for interpolation

- "Spatial Analyst" toolbar → Choose "Interpolate to Raster" → Choose "Inverse Distance Weighted"

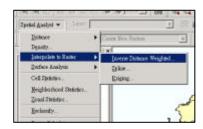

- <sup>2</sup>A box prompt up, **change the values as below:** 

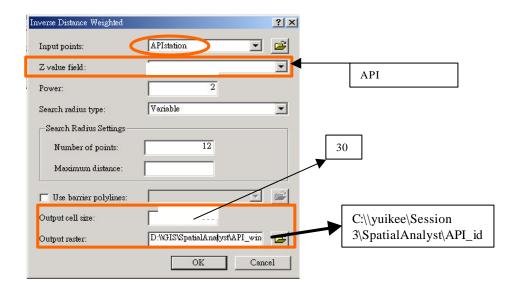

- <sup>3</sup>Click "OK" and wait for minutes during calculation
- <sup>4</sup>Click the layer of 'idw of APIstation', choose 'Layers properties' → click 'Display' → choose 'Transparent', change the percentage of transparent into 20%
- <sup>5</sup>The results will be shown as below.

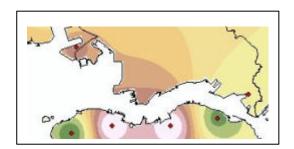

## **Discussion**

- 1. Which location has the highest API?
- 2. What are the land uses in (a)?
- 3. Suggest the possible measures to alleviate the problems of air pollution in (a)

## **Exercise**

P Create a TIN model by using map data B20000

## Demonstrations and practice: Applying GIS in teaching AL curriculum

## **Brainstorming exercise**

The list below is the main themes you have to teach at Advanced Level. For each, try to think about a teaching or learning activity which may make use of GIS:

\*For the detailed syllabus, go to Education and Manpower Bureau (www.emb.gov.hk) English Kindergarten, Primary and Secondary Education Curriculum Development Personal, Social and Humanities Education Curriculum & Syllabuses Geography Geography (Advanced Level)

| Theme                                   | Teaching/Learning Activity |
|-----------------------------------------|----------------------------|
| Natural                                 | Landscapes                 |
| Climatic System                         |                            |
| Energy budget & flow                    |                            |
| - insolation and temperature            |                            |
| Atmospheric moisture                    |                            |
| - condensation and precipitation        |                            |
| Atmospheric circulation                 |                            |
| - pressure and wind                     |                            |
| Climatic variation                      |                            |
| - climatic types                        |                            |
| Landform System                         |                            |
| Plate tectonics                         |                            |
| -plate movement and tectonic landforms  |                            |
| Drainage basin                          |                            |
| - water cycle and basin subsystems      |                            |
| Biotic System                           |                            |
| Ecosystem                               |                            |
| - energy flow and nutrient cycles       |                            |
| Soils                                   |                            |
| -soil forming processes                 |                            |
| Vegetation                              |                            |
| - plant ecology and natural vegetation  |                            |
| Biomes                                  |                            |
| - vegetation response to environment    |                            |
| People-environment Relationships        |                            |
| Tropical rain forest                    |                            |
| - deforestation and afforestation       |                            |
| Tropical desert                         |                            |
| - human adaptations and desertification |                            |

| Agricultur                                                                                                    | ral Landscapes                               |
|----------------------------------------------------------------------------------------------------|----------------------------------------------|
| Farming systems                                                                                                    |                                              |
| - agroecosystems and farming types                                                                                                    |                                              |
| Agricultural location                                                                                                    |                                              |
| - von Thünen and Sinclair models                                                                                                    |                                              |
| Impact of urbanization and                                                                                                    |                                              |
| industrialization                                                                                                    |                                              |
| - farming changes                                                                                                    |                                              |
| Farming hazards                                                                                                    |                                              |
| - flooding and droughts                                                                                                    |                                              |
| Urban and Ind                                                                                                    | lustrial Landscapes                          |
| Urban functions and hierarchy                                                                                                    |                                              |
| - functions of cities and Christaller                                                                                                    |                                              |
| model                                                                                                    |                                              |
| Urban structure                                                                                                    |                                              |
| - urban land use models                                                                                                    |                                              |
| Manufacturing location                                                                                                    |                                              |
| - Weber model                                                                                                    |                                              |
| Urban problems                                                                                                    |                                              |
| - housing and transport problems                                                                                                    |                                              |
| Environmental impact                                                                                                    |                                              |
| - pollution and environmental changes                                                                                                    |                                              |
| Creating your own step-by-step manual  Exercise 1                                                                                                    |                                              |
| Your Advanced Level students should be can Now try to prepare a map showing the closs recent major earthquakes and the plate both manual for your students: | se relationship between the location of most |
| 1. Switch on your computer.                                                                                                    |                                              |
| 2                                                                                                    |                                              |
| 3                                                                                                    |                                              |

| 5  |  |
|----|--|
|    |  |
| 6  |  |
|    |  |
|    |  |
| 7  |  |
|    |  |
| 8  |  |
|    |  |
| 9  |  |
|    |  |
| 10 |  |
| 10 |  |
|    |  |
|    |  |
|    |  |
|    |  |
|    |  |
|    |  |
|    |  |
|    |  |
|    |  |
|    |  |
|    |  |
|    |  |
|    |  |
|    |  |
|    |  |
|    |  |
|    |  |
|    |  |
|    |  |
|    |  |
|    |  |
|    |  |
|    |  |
|    |  |
|    |  |
|    |  |
|    |  |
|    |  |
|    |  |

## Using GIS in field trips and project-based learning

## Example 1

#### Ping Chau Heritage Park - Rural Sustainable Development

#### **Chinese International School**

## **Project Aims**

- 1. Provide a Geographic Information System (GIS) for an inventory of the cultural heritage assets (buildings and other structures) found on the island of Ping Chau. This GIS would catalogue all structures, their state of repair & use, and most importantly, indicate their level of vulnerability in terms of permanent loss.
- 2. Develop a "sustainable use of the island's cultural heritage plan" and submit it to the relevant Hong Kong Government Authorities with the aim of facilitating them in establishing "protective guidelines" such as those in place for the Marine conservation.
- 3. Establish on going monitoring of the island's cultural heritage assets.

## **Project Details**

- 1. Each building/structure on the entire island will be inventoried, by:
  - i) Being digitally photographed
  - ii) Being Geo-coded, using GPS
  - iii) Recording building/site attributes, such as
    - Building materials
    - Age
    - Current/past use
    - Ownership
    - Date of construction
    - Vulnerability assessment
    - Evidence of change
    - Other notable features
  - iv) Recording current condition of the building
- 2. Data gathering and presentation will involve the following hardware and software:
  - Digital map of the island
  - Arcview Software 3.2
  - GPS
  - Digital Camera
  - ArcPad/iPac

- 3. Summarizing of the data will be in the form of thematic maps which will help identify relationships between current use and vulnerability (high risk areas), provide day trippers with an essential tool to appreciate the cultural assets, provide base line data which can track change on the island and facilitate the formulation of a long term "sustainable use plan".
- 4. A "Cultural heritage assets" booklet will be produced for interested parties, such as the current landowners, governing bodies and visitors. The booklet would include photographs and relevant maps.

### **Project Participants and Time Line**

- 1. A pilot project will be undertaken by a small group of Year 11/12 CIS students during the school's October Project Week, October 13 17, 2003. The purpose of the pilot project is to develop the GIS methodology which will allow the completion of the project. A small sample of building in one village will be selected to inventory.
- 2. In December of 2003, the CIS Year 9 students (110 in total), under "Humanities Department" direction, will undertake the island wide cultural heritage assets inventory, which will then be used to provide a baseline for project development.
- 3. The Chinese International School Year 12/13 Geographers (30 students) who currently are involved in field work on the island<sup>1</sup>, will formulate a "Sustainable Use of the Island's Cultural Heritage Assets" Plan, for submission to relevant authorities. The plan will be based on empirical data.
- 4. Monitoring and up dating of the island's cultural heritage assets will be done by the Year 9 Humanities students on an annual basis.

#### **Funding and Leadership**

- 1. The government of HK has recently announced a "Sustainable Development" fund in which schools can apply. The purpose of such a fund, as stated by the government is to facilitate research projects which are "sustainable in nature" and encourage local community's to put in place sustainable practices. It would be the intention of this project to apply for such funding for the purpose of purchasing required equipment to undertake the field research, for communicating and publicizing the project's research to all relevant interested parties and to establish a permanent mechanism which would ensure sustainability of the cultural assets found on the island.
- 2. Chinese International School would initiate and undertake the steps in establishing the cultural assets inventory for the island. Long term viability of the project will need the support and help from the "island community" who still maintain links with their island property. It is therefore essential that the island community eventually take "ownership" of the project at an appropriate time for "indefinite" management.

\_

<sup>&</sup>lt;sup>1</sup> http://www.cis.edu.hk/Sec/ss/Geography/IB/fieldwk/pingchau.htm

# **Data Fields and descriptions**

| Fields                         | Description                                                       |
|--------------------------------|-------------------------------------------------------------------|
| Building Number                | Assign numbers to the buildings on the Arcview map,               |
|                                | then record data according to the assigned numbers.               |
| Function                       | State the use of the building. This can be classified into a      |
|                                | few groups: Residential (R), Commercial (C), Religious            |
|                                | (Re), Utility (U). If it is multifunctional state all the letters |
|                                | that apply, such as "RC".                                         |
| Building Materials             | State the main type of building material. This can be             |
|                                | classified into different groups: Sedimentary rock (SR),          |
|                                | Concrete (C), Granite (G), Mixed (M).                             |
| Walls?                         | State the number of walls that are still <i>completely</i> intact |
|                                | (The outer structure). (0, 1, 2, 3, 4)                            |
| Roof?                          | State the material used to build the roof (Steel (S), Tiles       |
|                                | (T), Corrigated asbestos sheets (A)). (If the roof is no          |
|                                | longer standing, write None (N).)                                 |
| Locked?                        | State if the doors are locked. Yes or No.                         |
| Evidence of use?               | Look for evidence (food, dishes, toothbrush etc.) that            |
|                                | shows the building has been used recently. Yes or No.             |
| Evidence of repair?            | Yes (new windows or doors, concrete walls, 'mendings'             |
|                                | on the walls, extentions) or No.                                  |
| Floors?                        | Look at how many floors there are. 1 (ground floor), 2            |
|                                | (another floor including ground floor), or more.                  |
| Plumbing?                      | Yes (pipes leading to the house) or No.                           |
| Cistern?                       | Yes (cistern outside house) or No.                                |
| Photo – exterior, interior and | Take a photo of the front of the house, another for the           |
| notable features               | interior (if possible) and one more for a special notable         |
|                                | feature. When collecting the data, just note down the             |
|                                | number of the digital photo (from the digital camera).            |
| Notable features               | State any notable features (if any) of the building. Choose       |
|                                | one and take a photo. (Example: archways, temple                  |
|                                | carvings, barred doors etc.)                                      |

## Example 2

# Hong Kong Victoria Harbour Through Time Tunnel

Wah Yan College, Kowloon

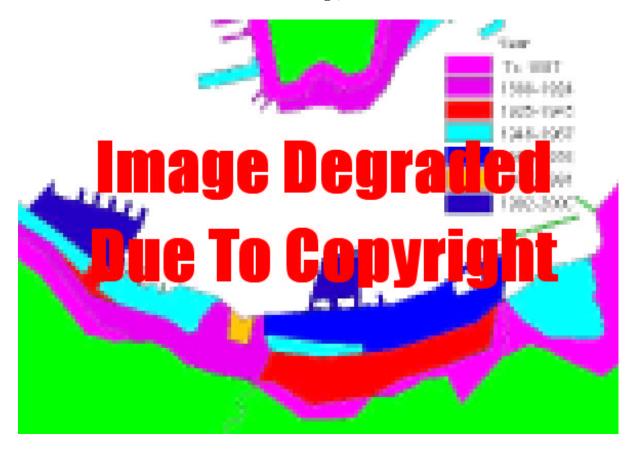